# **COMO ACESSAR O SISTEMA ATHOS?**

Entrar no sistema HC com seu usuário e senha de acesso.

Dar 2 cliques no Athos (circulado em vermelho).

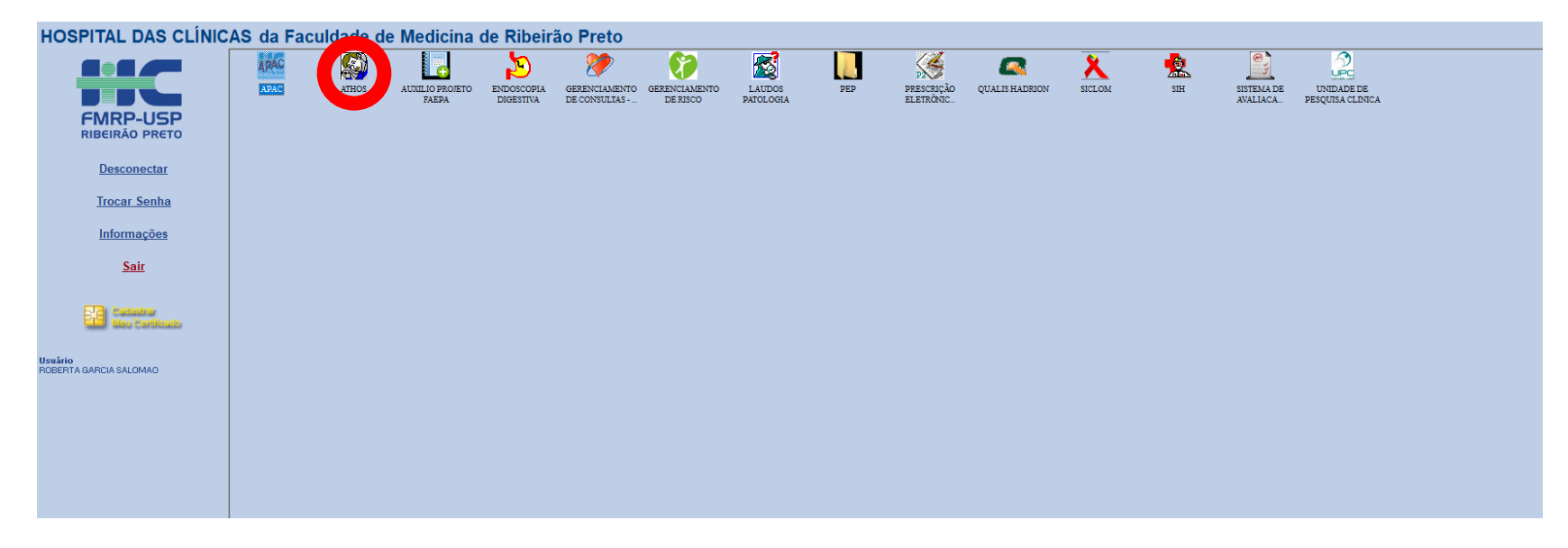

## Irá aparecer a seguinte tela:

#### .<br>20 ATHOS - Apoio a Atenção Hospitalar

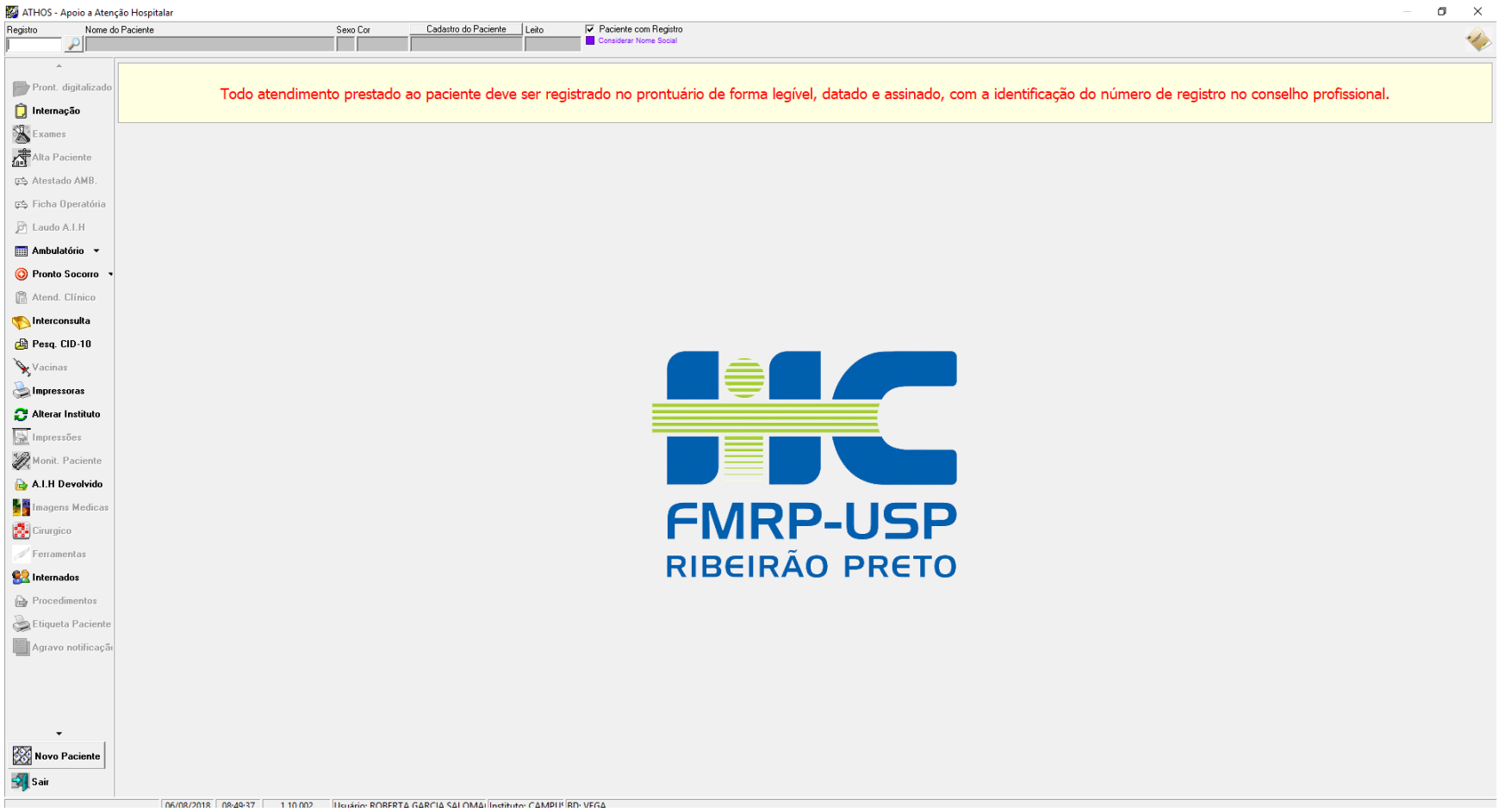

Digitar o registro do paciente no quadradinho de registro:

# ATHOS - Apoio a Atenção Hospitalar

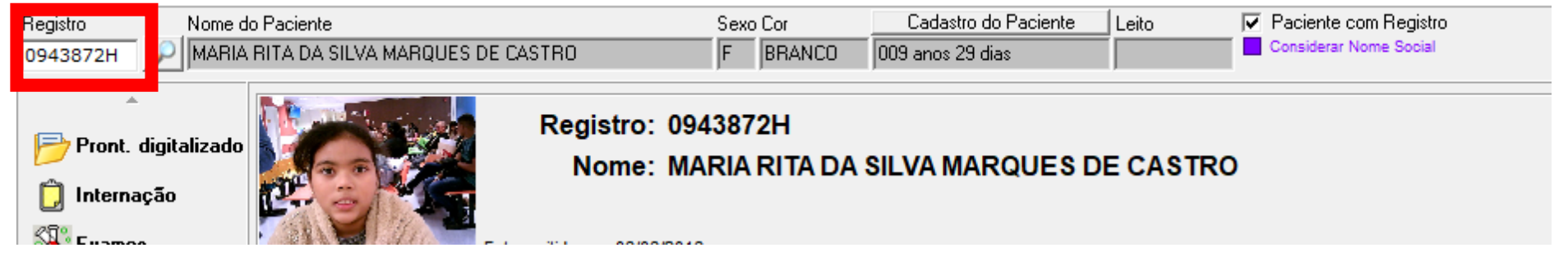

Após digitar o registro, ele aparece o nome, sexo, cor, idade automaticamente e libera mais abas do lado esquerdo:

#### .<br>47 ATHOS - Apoio a Atenção Hospitalar

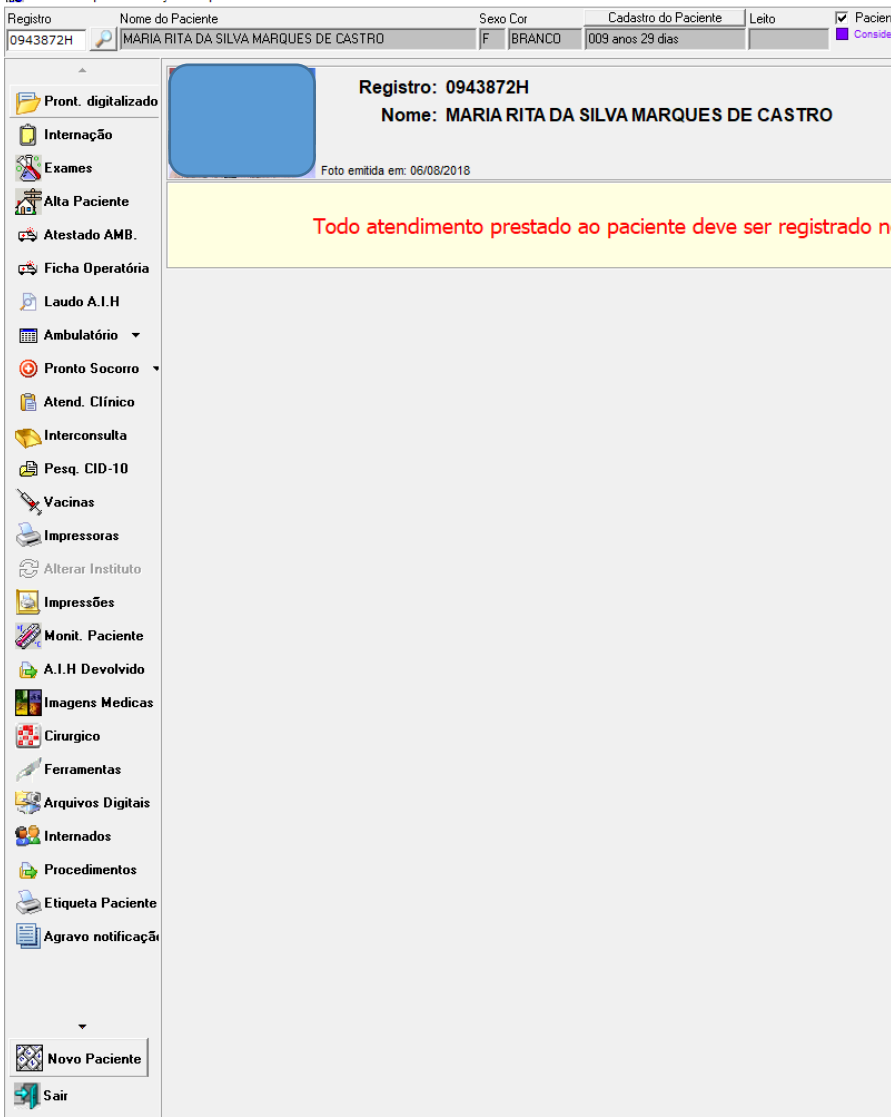

Na setinha ao lado de ambulatório, você encontra as opções para fazer o relatório multiprofissional e também consultar a agenda desse paciente.

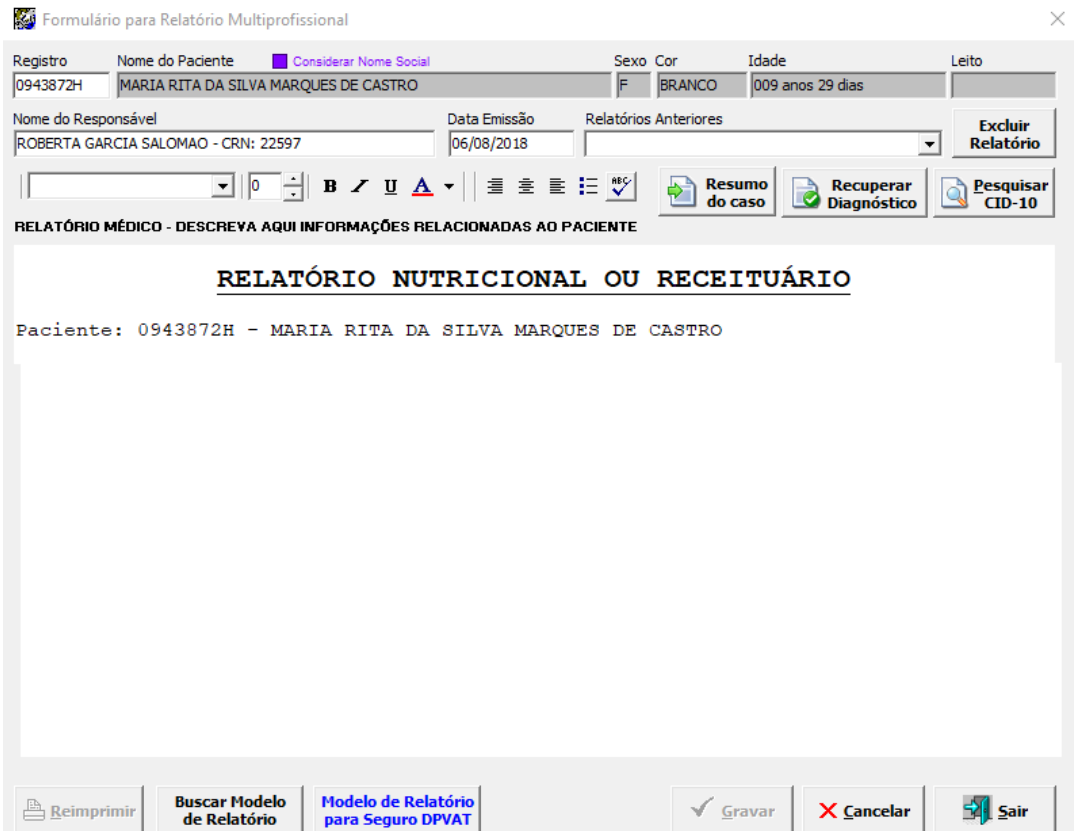

#### Agendamento de Consulta

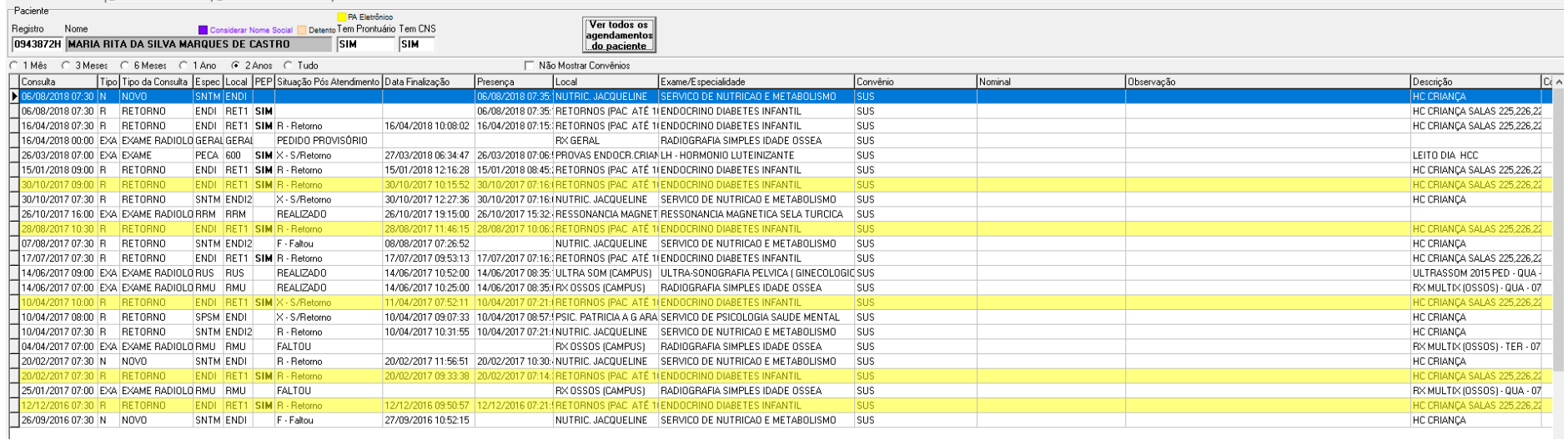

 $\begin{array}{ccccccccc} - & & \oplus & & \times \end{array}$ 

No ícone Exames, você terá acesso a todos os exames que o paciente já realizou. Observação, não esquecer de colocar uma data retroativa, para ver os exames antigos.

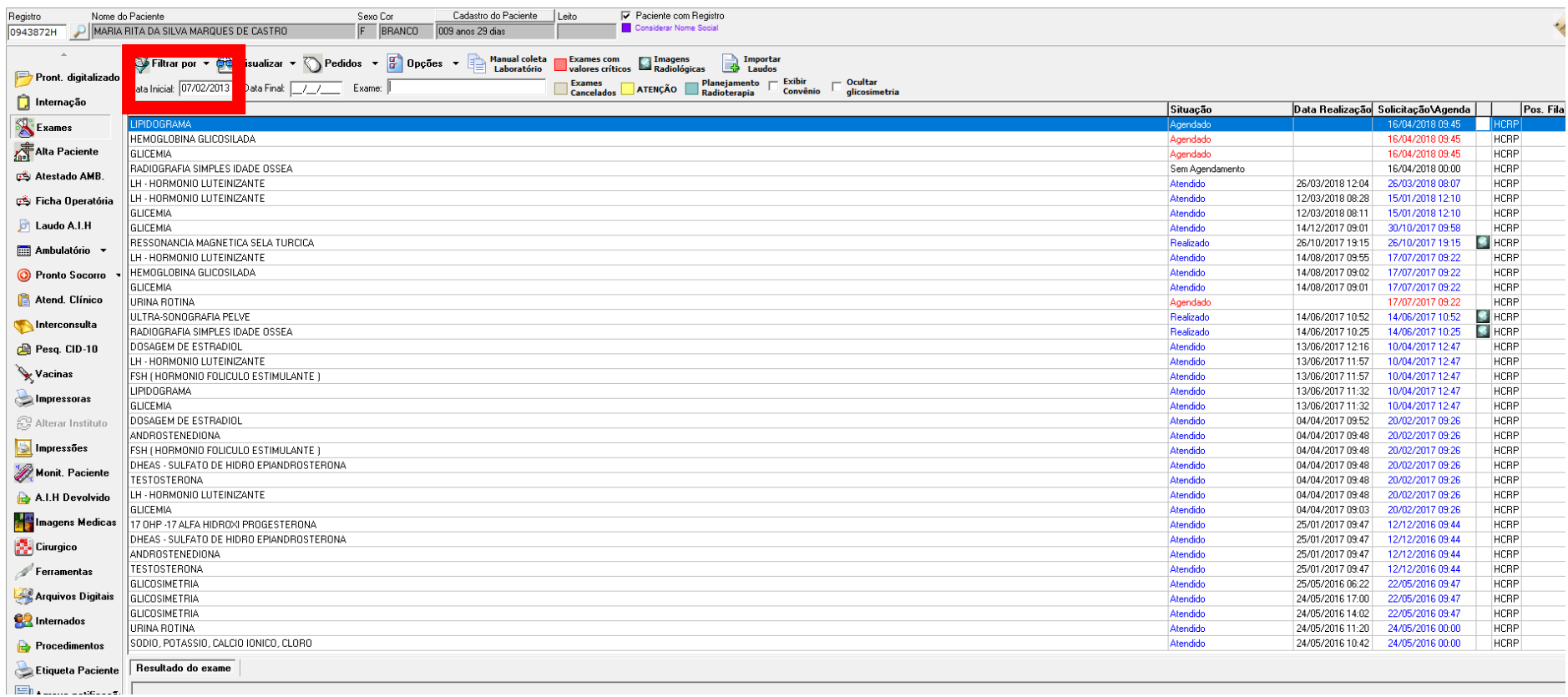

No ícone atendimento clínico, você terá acesso as evoluções de todos os profissionais que o paciente já teve contato:

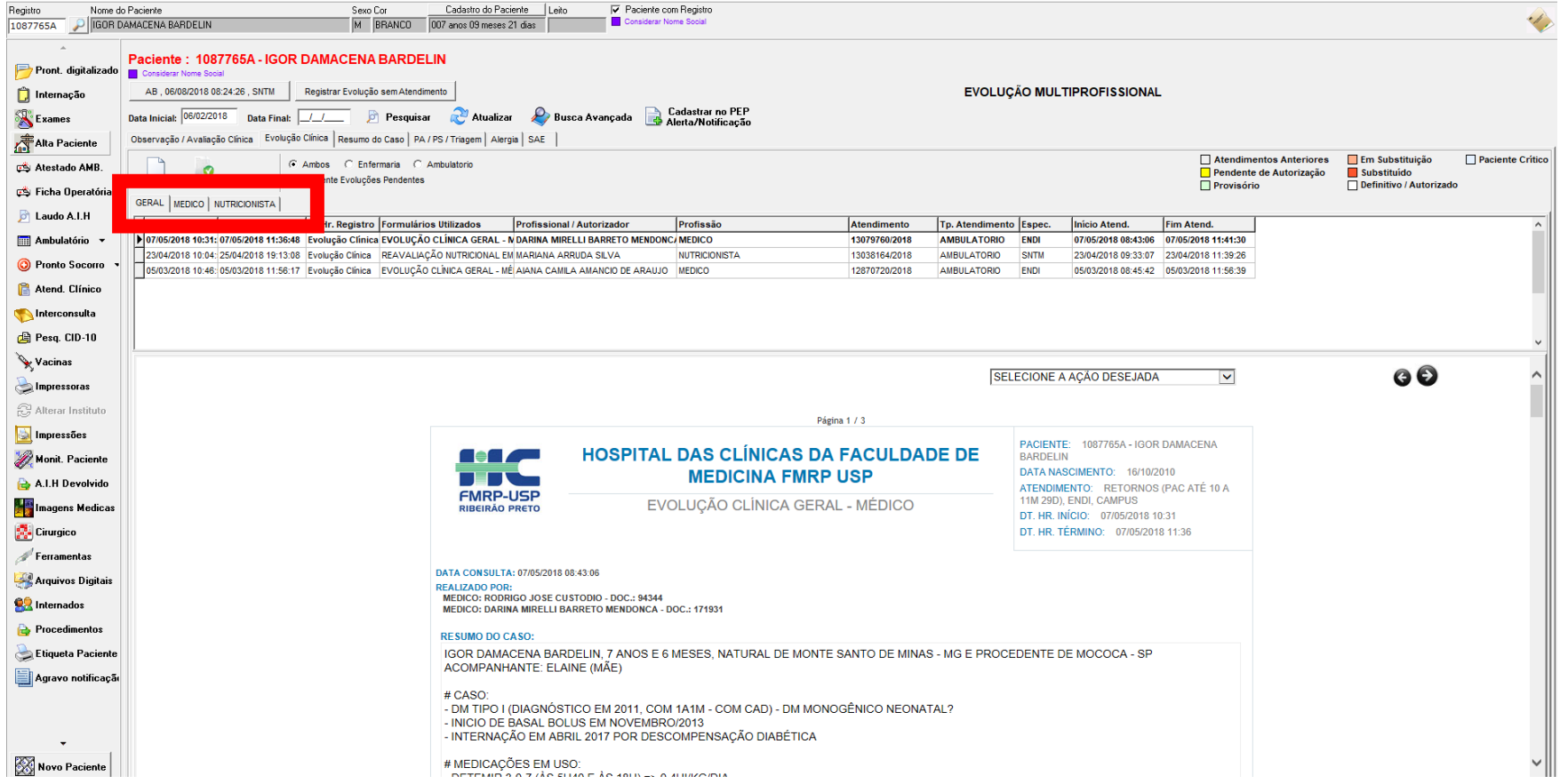

Clicar no profissional que você deseja obter as informações.

### Nas abas:

Observação/ Avaliação Clínica você encontrará registro de caso novo do paciente (essa deveria ser a regra, mas nem todos os pacientes estarão assim... todas as informações podem estar na aba Evolução clínica... é preciso checar).

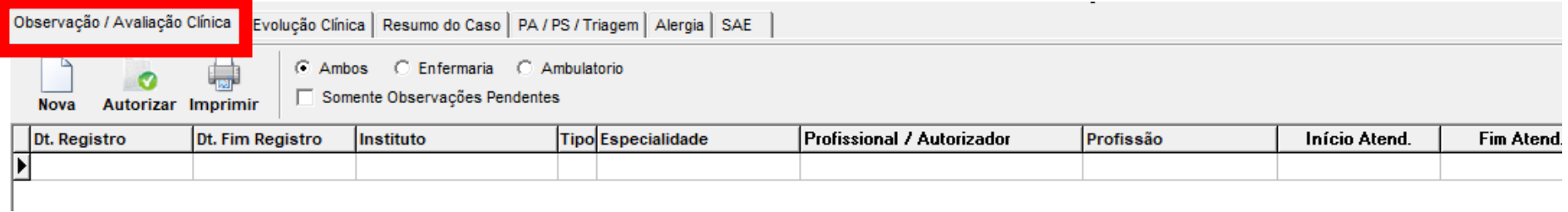

# Evolução clínica: você encontrará todas as evoluções:

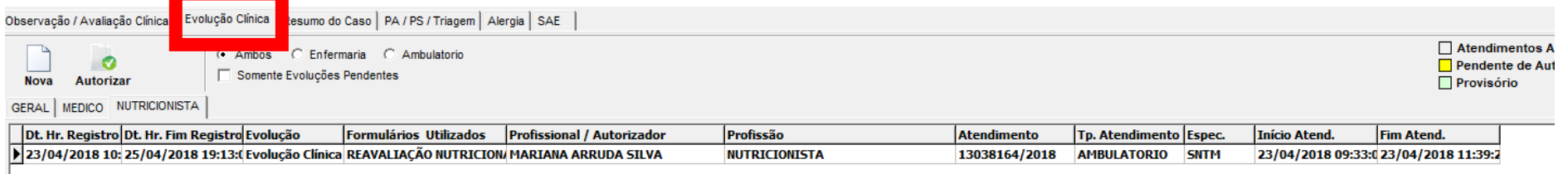

Para iniciar uma nova evolução, dentro da aba evolução clínica (mostrada acima), clicar em nova:

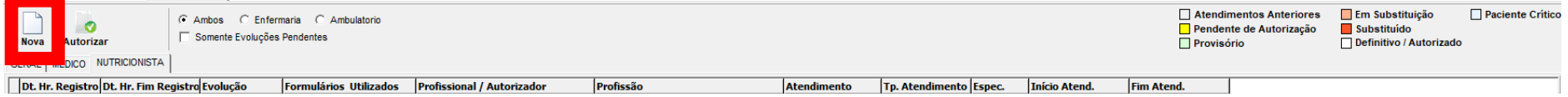

Ao clicar em nova, irá aparecer um formulário para você ir completando as informações (anamnese, história alimentar, antropometria, composição corporal, diagnóstico e conduta nutricional).

Se for feito com senha de aluno, ao terminar a evolução ficará na cor amarela: pendente de autorização. O supervisor deverá entrar com a senha dele, no registro do paciente que o aluno evoluiu, conferir as informações e clicar em autorizar assim, a evolução ficará branca (definitivo/autorizado).

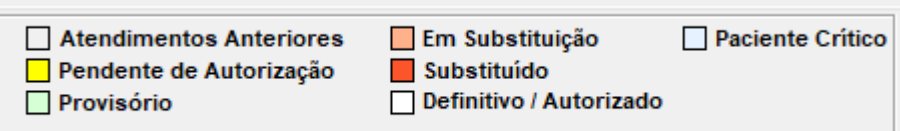

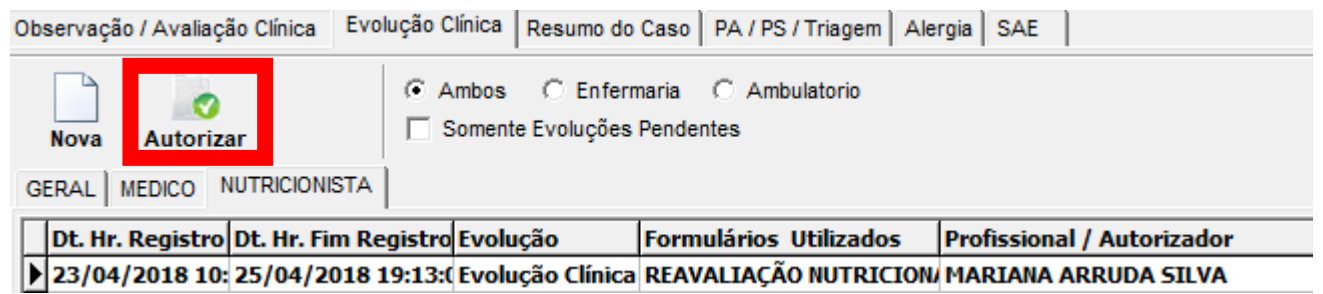

# No ícone Monitorização do paciente:

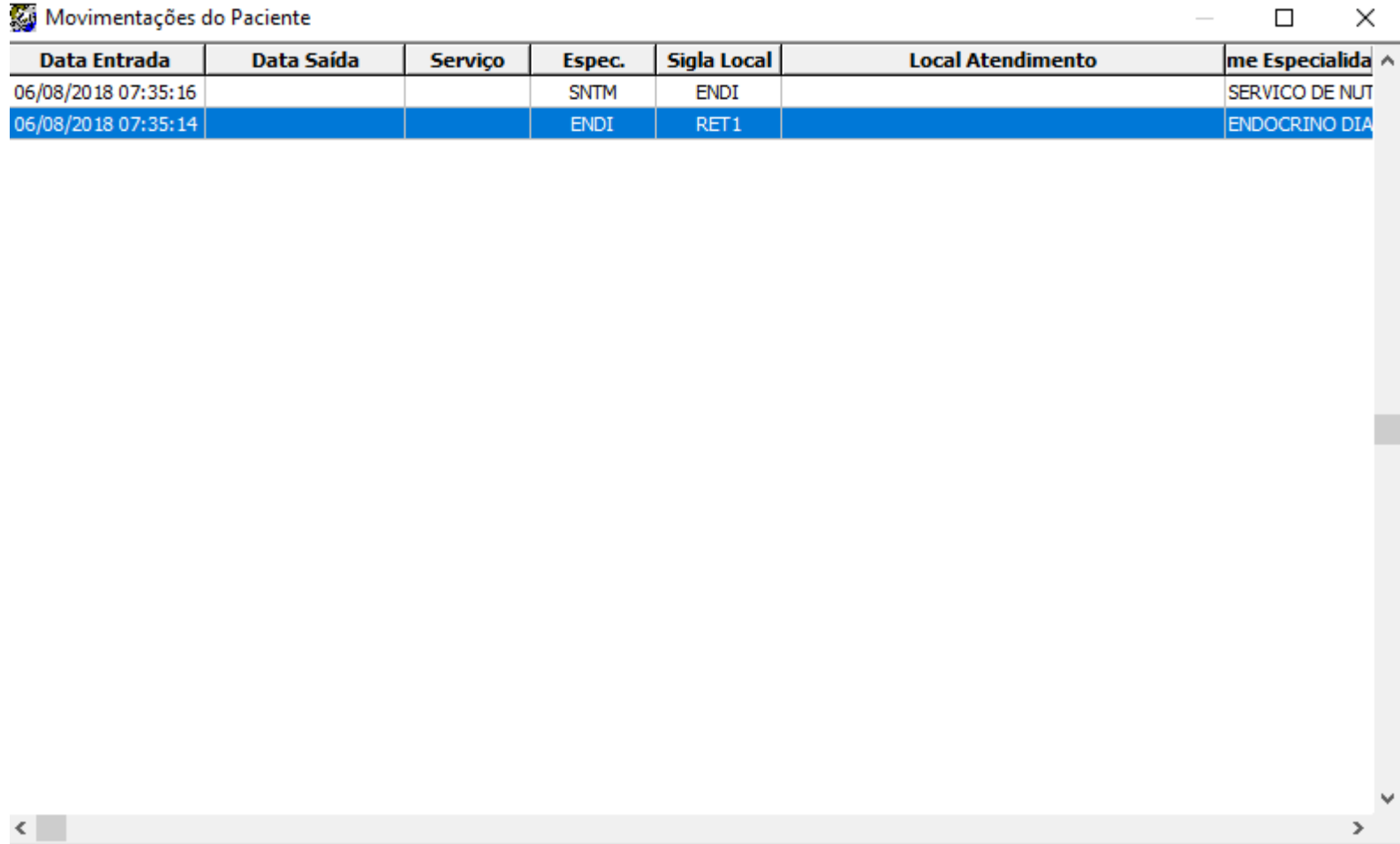

Dar 2 cliques na linha que você deseja obter informações. Irá aparecer a seguinte tela:

# Monitorização do Paciente

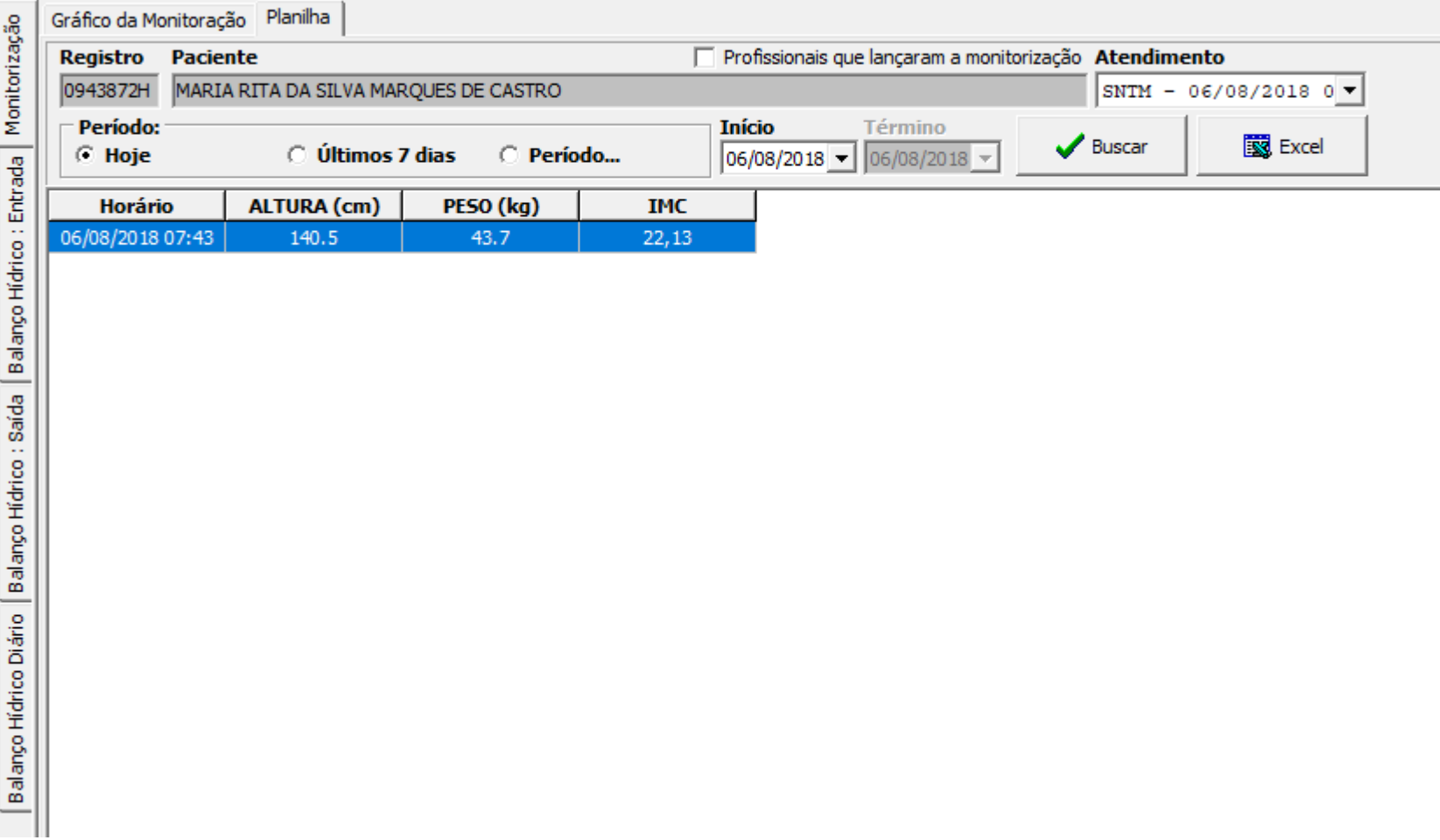

Esses dados são inseridos pela enfermagem do balcão de atendimento. Checar os dados na salinha da nutrição (209C quando for ambulatório), no caso da enfermaria, se possível, levar os pacientes para pesar e aferir estatura.